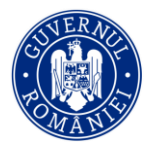

**Nr. 116/DTI/23.06.2022**

# **Procedură de utilizare a platformei de înscriere a candidaților la concursul pentru ocuparea funcțiilor de director și director adjunct din unitățile de învățământ preuniversitar de stat**

## **1. INTRODUCERE**

Prezenta procedură descrie pașii pe care un utilizator trebuie să-i parcurgă pentru înscrierea la concursul pentru ocuparea funcțiilor de director și director adjunct din unitățile de învățământ preuniversitar de stat. Vă rugăm să consultați acest document înainte de a începe procesul de înscriere, pentru a vă familiariza cu întregul proces. De asemenea, vă rugăm să consultați procedura în măsura în care aveți orice întrebări sau dificultăți, inclusiv de natură tehnică, în utilizarea platformei.

Este important să parcurgeți atât acest document, cât și toate informațiile prezentate în cadrul platformei, în diversele formulare și în email-urile pe care le veți primi ca urmare a utilizării platformei, din moment ce toate materialele conțin informații esențiale pentru utilizatori care sunt menite să vă ajute pe întregul parcurs de înscriere. Lipsa de atenție din partea unui utilizator, orice depășire a termenelor limită sau încărcarea unor documente greșite pot avea ca rezultat descalificarea candidatului. Astfel, recomandăm vigilență atât în parcurgerea prezentului ghid și a instrucțiunilor întâlnite pe parcursul procesului de înscriere, cât și atunci când toate documentele sau informațiile au fost încărcate și vă pregătiți să transmiteți formularul final.

De asemenea, vă rugăm să consultați [Metodologia](https://app.edu.civicnet.ro/assets/2021.08.10%20Monitorul%20Oficial%20nr.%20771%20bis%20-%20Partea%20I.pdf) privind organizarea și desfășurarea concursului pentru ocuparea funcțiilor de director și director adjunct din unitățile de învățământ preuniversitar de stat, aprobată prin Ordinul de ministru nr. 4597/2021, cu modificările și completările ulterioare (denumită în continuare Metodologia) pentru a vă asigura că îndepliniți toate condițiile cumulative.

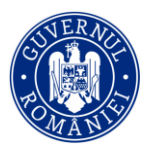

#### 2. **Calendarul concursului pentru ocuparea funcțiilor de director și director adjunct din unitățile de învățământ preuniversitar de stat**

### **Sesiunea iunie-octombrie 2022**

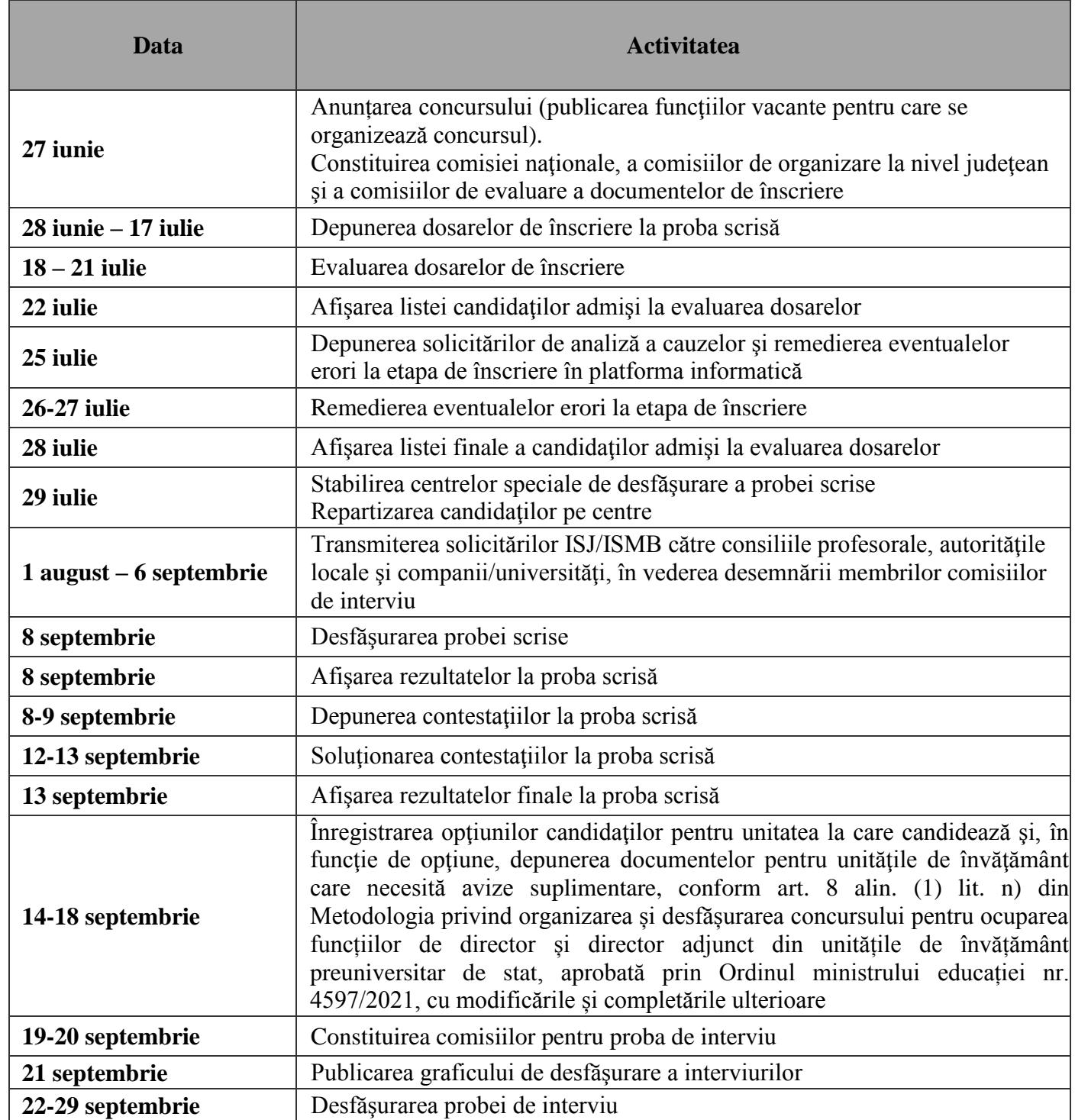

© 2021 CivicNet

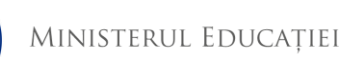

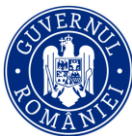

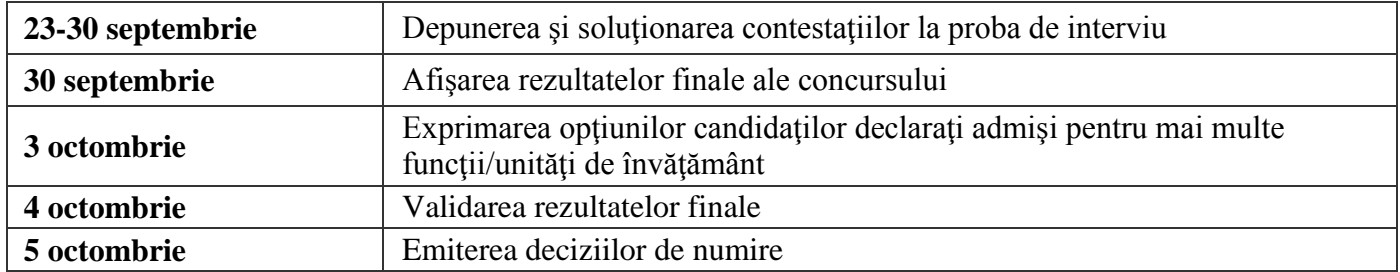

## **3. CREARE CONT**

Primul pas pentru a demara procesul de înscriere la concursul pentru ocuparea funcțiilor de director și director adjunct din unitățile de învățământ preuniversitar este accesarea platformei, prin intermediul următorului link: **[https://concursdirectori.edu.ro](https://concursdirectori.edu.ro/)**

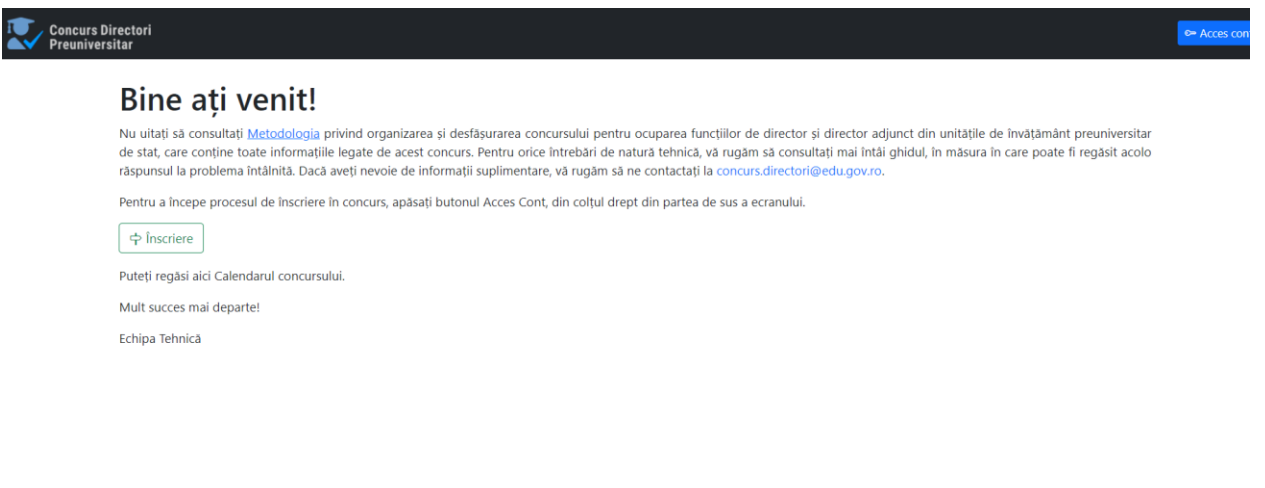

Odată accesată această pagină, apăsați butonul **Înscriere** pentru a demara procesul de creare cont. Pe următoarea pagină, veți putea bifa faptul că ați parcurs și luat la cunoștință **[Metodologia](https://app.edu.civicnet.ro/assets/2021.08.10%20Monitorul%20Oficial%20nr.%20771%20bis%20-%20Partea%20I.pdf)**  concursului și că vă exprimați acordul cu privire la transmiterea în format electronic a informațiilor necesare înscrierii la concurs și îndeplinirii atribuțiilor membrilor comisiei de concurs, membrilor comisiei de soluționare a contestațiilor şi ale secretarului/persoanelor responsabile cu desfășurarea concursului, respectiv cu privire la accesul și prelucrarea de către aceștia a datelor dvs. cu caracter personal. Nu veți putea continua înregistrarea fără să fiți de acord cu procesarea datelor cu caracter personal. De asemenea, vi se va cere adresa de email personală care va fi asociată cu contul dvs. După ce ați bifat cele două opțiuni și ați adăugat adresa personală de email, puteți apăsa butonul **Trimite**.

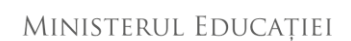

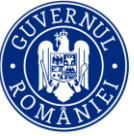

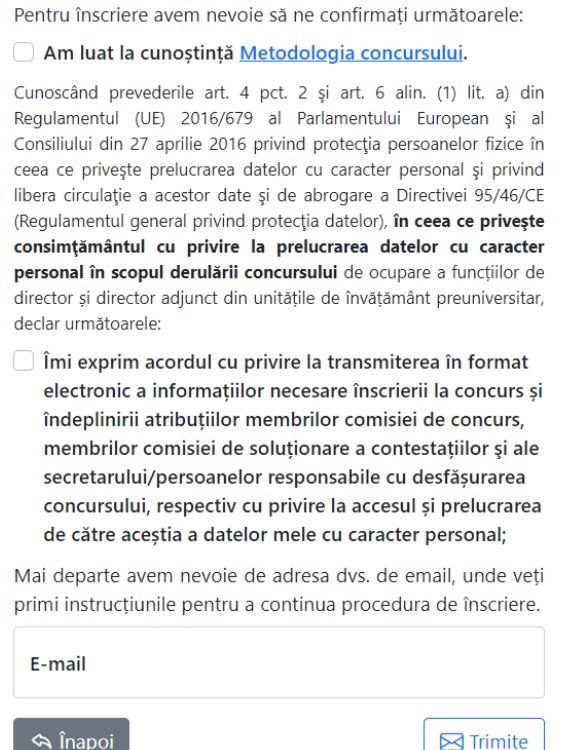

După transmiterea formularului de mai sus, veți primi pe adresa de email indicată un nou email denumit **Concurs Directori si Directori Adjuncti 2022: Link acces si validare cont**. În măsura în care nu primiți niciun email, vă rugăm să verificați dosarele COȘ DE GUNOI / JUNK, pentru a vă asigura că email-ul nu a ajuns acolo. Dacă a ajuns, vă rugăm să-l mutați înapoi în Inbox. De asemenea, vă recomandăm să verificați inclusiv dosarul SPAM. În măsura în care găsiți email-ul în acel folder, vă rugăm să-l marcați ca NEFIIND SPAM. În măsura în care nu regăsiți email-ul în niciunul dintre aceste dosare, vă rugăm să ne contactați la următoarea adresa de email: **[concurs.directori@edu.gov.ro](mailto:concurs.directori@edu.gov.ro)**.

În cadrul email-ului, veți primi un link prin care vă puteți continua procesul de înscriere. Link-ul este activ timp **de 12 ore**. Apăsați acel link pentru a ajunge mai departe, la următoarea pagină, ilustrată mai jos.

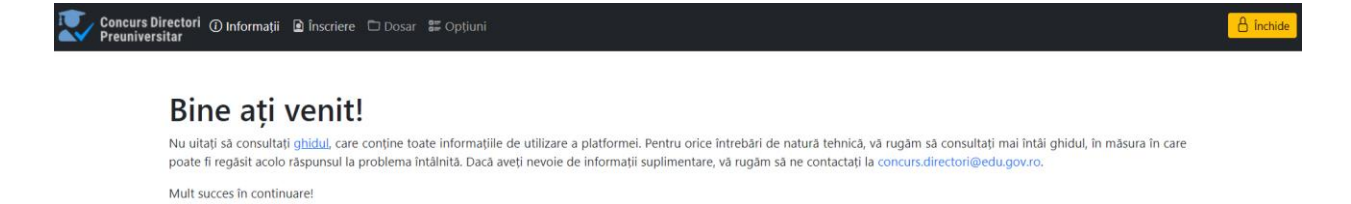

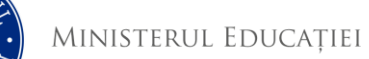

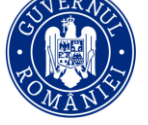

Pentru a continua validarea contului dvs., vă rugăm să navigați și să selectați opțiunea de **Înscriere** din meniul din partea de sus a paginii. Odată selectată opțiunea de Înscriere, veți vedea următorul formular:

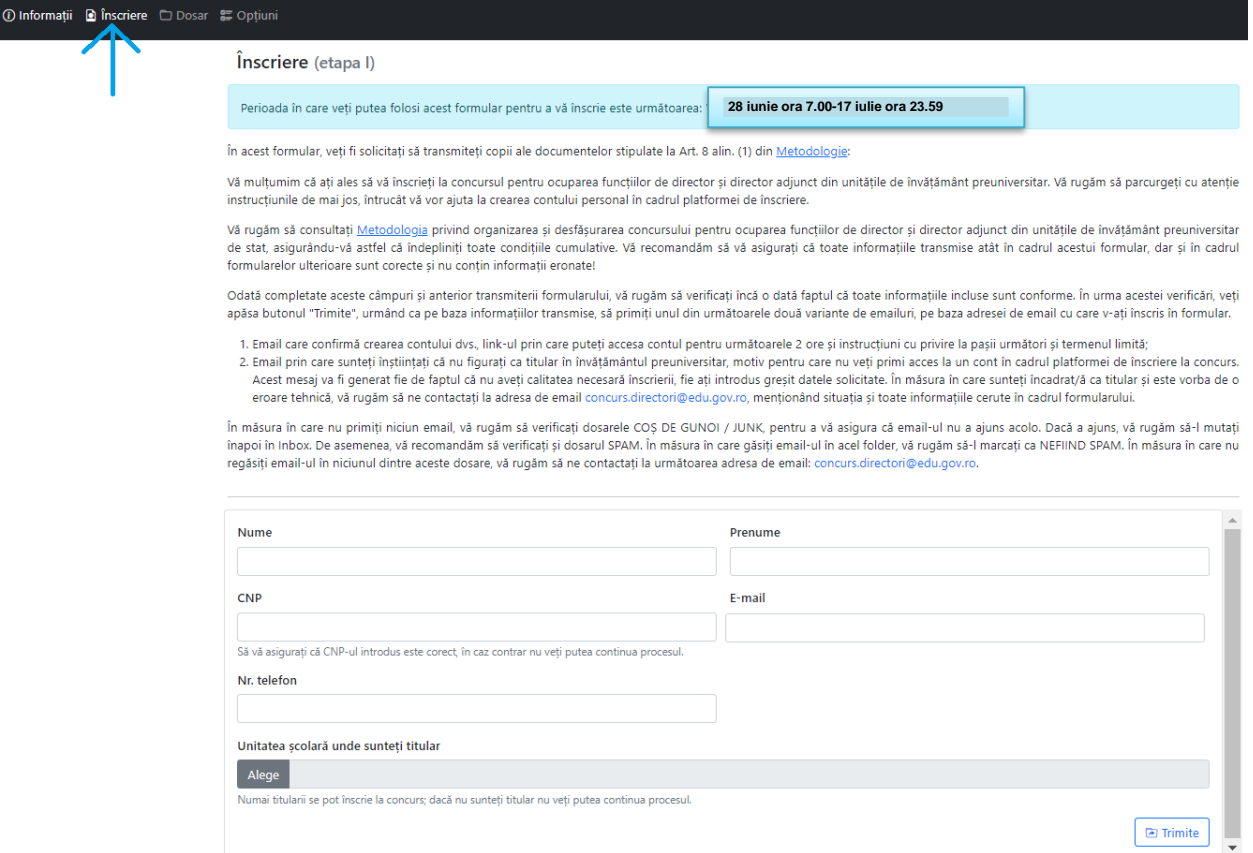

Acest formular va fi activ în perioada **28 iunie (ora 7:00) – 17 iulie (ora 23:59)**, timp în care poate fi validat contul dvs. Și pot fi depuse dosarele de înscriere pentru proba scrisă. În cadrul formularului, veți fi solicitați să completați următoarele câmpuri:

- 1. Nume.
- 2. Inițiala tatălui
- 3. Prenume.
- 4. CNP este foarte important să vă asigurați că CNP-ul introdus este corect, întrucât în măsura în care greșiți o cifră, nu veți putea să vă validați contul în platformă.
- 5. Adresă email aceasta va fi completată automat de către aplicație, fiind cea pe care ați folosit-o anterior pentru a accesa platforma.
- 6. Număr de telefon.
- 7. Unitatea școlară unde sunteți titular/ă, dintr-un meniu predefinit, de tip drop-down, pe baza județului și a localității. Unitatea poate fi căutată pe baza localității. Numai titularii pot să

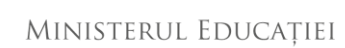

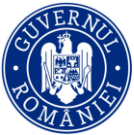

se înscrie la concurs, așadar în măsura în care nu sunteți titular, nu veți putea să vă validați contul din platformă.

Odată completate aceste câmpuri și anterior transmiterii formularului, vă rugăm să verificați încă o dată că toate informațiile incluse sunt conforme. În urma acestei verificări, veți apăsa butonul **Trimite**, care vă întreabă dacă toate informațiile au fost verificate, după care puteți confirma apăsând butonul **Confirm**.

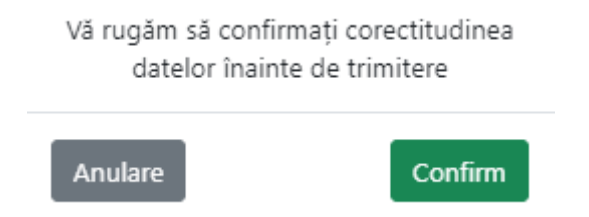

Pe baza informațiilor transmise, veți primi o recipisă care include datele pe care le-ați completat și unul din următoarele două variante de email:

- 1. Email intitulat *Concurs Directori si Directori Adjuncti 2022: Inscriere documente*, care confirmă crearea și validarea contului dvs., instrucțiuni cu privire la pașii următori și un link prin care veți putea accesa platforma, **link care este activ 12 ore**. Dacă au trecut 12 ore, puteți solicita un nou link prin apăsarea butonului Acces Cont, din meniul principal al paginii **[https://concursdirectori.edu.ro](https://concursdirectori.edu.ro/)**.
- 2. Email prin care sunteți înștiințați că nu a putut fi creat contul dvs., dintr-unul din următoarele motive:
	- a. Nu sunteți titular în învățământul preuniversitar, cu contract de muncă încheiat pe perioadă nedeterminată. În acest caz, nu îndepliniți, cumulativ, condițiile necesare stipulate în Metodologia privind organizarea și desfășurarea concursului pentru ocuparea funcțiilor de director și director adjunct din unitățile de învățământ preuniversitar.
	- b. Ați transmis CNP-ul greșit. În măsura în care, conform recipisei, realizați că CNPul introdus este incorect, vă rugăm să mergeți din nou în platformă și să vă retrageți cererea, apăsând pe butonul "Retrage Cererea" disponibil în aceeași secțiune, recompletând cu CNP-ul corect. Verificați cu atenție și trimiteți din nou cererea.
	- c. Alte motive tehnice. În acest caz, vă rugăm să ne transmiteți un email la adresa concurs.directori@edu.gov.ro , menționând situația și toate informațiile cerute în cadrul formularului (Prenume, Inițiala tatălui, Nume, Email, Telefon, Unitate de învățământ unde sunteți titular/ă) și vom reveni către dvs.

În măsura în care nu primiți niciunul din cele două email-uri de mai sus, vă rugăm să verificați dosarele COȘ DE GUNOI / JUNK, pentru a vă asigura că nu a ajuns acolo. Dacă a ajuns, vă rugăm

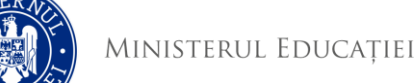

să-l mutați înapoi în Inbox. De asemenea, vă recomandăm să verificați și dosarul SPAM. În măsura în care găsiți email-ul în acel folder, vă rugăm să-l marcați ca NEFIIND SPAM.

Candidații care au reușit să-și genereze și valideze contul vor putea să acceseze platforma ori de câte ori doresc să facă acest lucru prin accesarea **[următorului link](https://concursdirectori.edu.ro/entry/login)**, introducerea adresei lor de email și utilizarea link-ului primit, sau prin accesarea [https://concursdirectori.edu.ro,](https://concursdirectori.edu.ro/) apăsarea butonului Acces Cont,

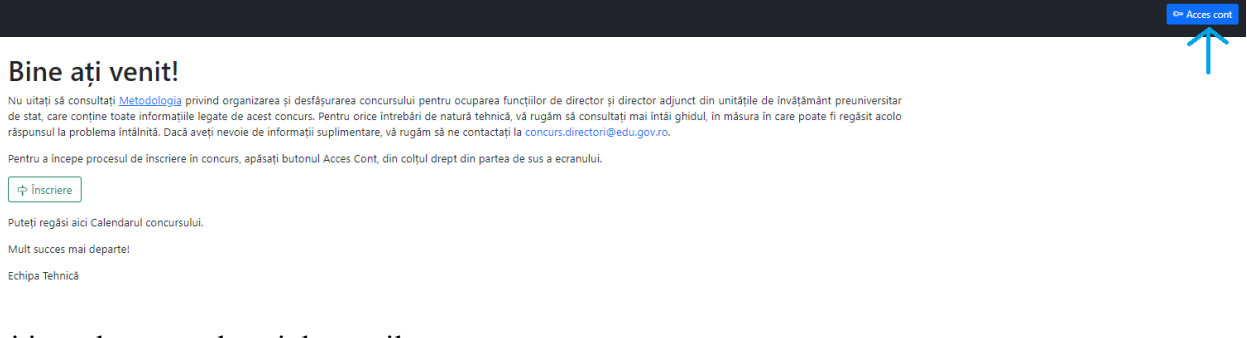

#### și introducerea adresei de email.

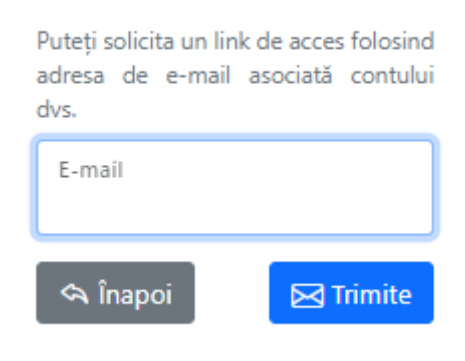

### **4. ÎNCĂRCAREA DOCUMENTELOR NECESARE PENTRU PROBA SCRISĂ**

Următorul pas după crearea și validarea contului de utilizator este încărcarea documentelor pentru proba scrisă. Perioada în care veți putea încărca documentele este următoarea: **28 iunie (ora 7:00) – 17 iulie (ora 23:59)** și accesul se face prin **[următorul link](https://concursdirectori.edu.ro/entry/enlistment/)**, sau accesând platforma [https://concursdirectori.edu.ro](https://concursdirectori.edu.ro/) și apăsând butonul **Dosar** din meniul din partea de sus a paginii.

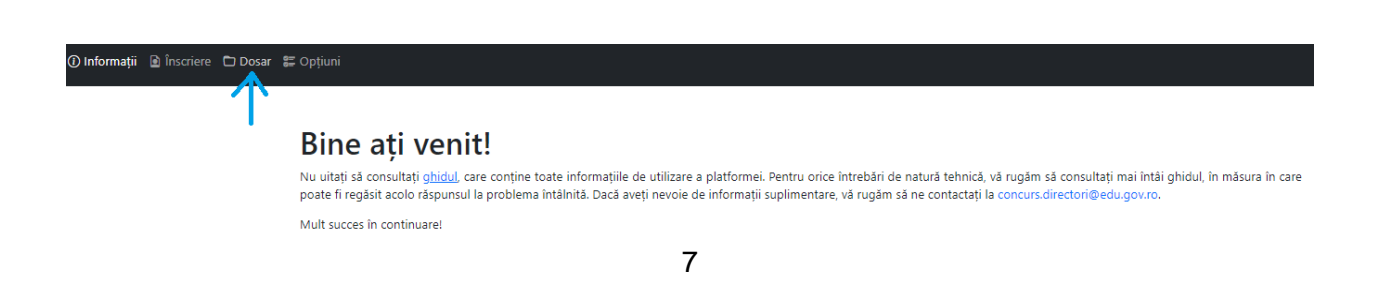

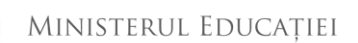

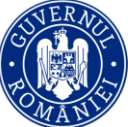

Odată accesată pagina, veți putea vedea un set de instrucțiuni tehnice despre documentele pe care trebuie să le încărcați și câmpurile în care puteți încărca aceste documente.

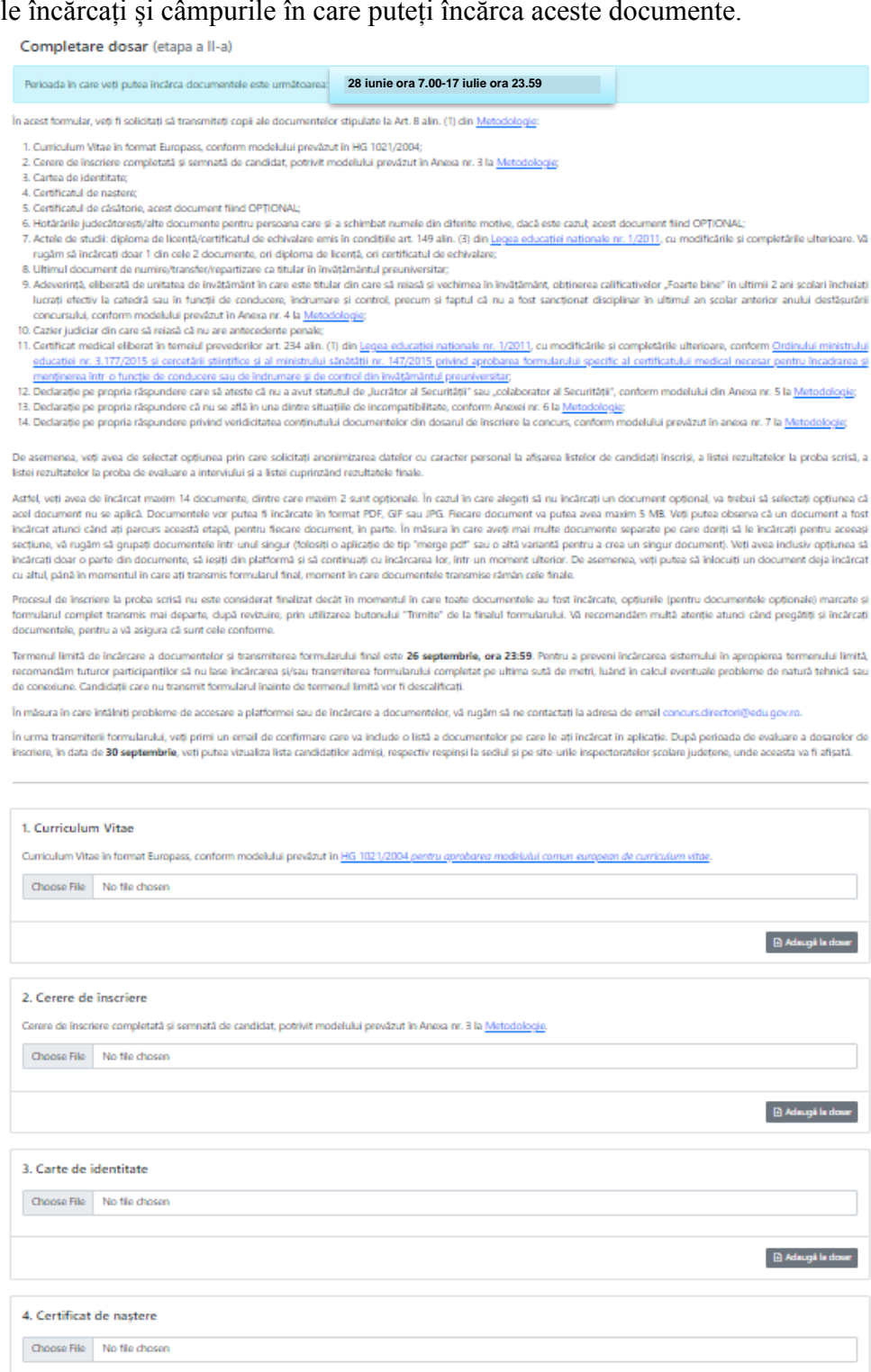

**B** Adaugă la dor

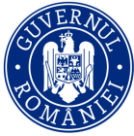

Lista documentelor stipulate în Metodologie, la Art. 8 alin. 1, este următoarea:

- 1. Curriculum Vitae în format Europass;
- 2. Cerere de înscriere completată și semnată de candidat, potrivit modelului prevăzut în Anexa nr. 3 la OME nr. 4597/2021;
- 3. Cartea de identitate;
- 4. Certificatul de naștere;
- 5. Certificatul de căsătorie, acest document fiind OPȚIONAL;
- 6. Hotărârile judecătorești/alte documente pentru persoana care și-a schimbat numele din diferite motive, dacă este cazul; acest document fiind OPȚIONAL;
- 7. Actele de studii: diploma de licență/certificatul de echivalare emis în condițiile art. 149 alin. (3) di[n Legea educației naționale nr. 1/2011,](http://legislatie.just.ro/Public/DetaliiDocument/125150) cu modificările și completările ulterioare. Vă rugăm să încărcați doar 1 din cele 2 documente, ori diploma de licență, ori certificatul de echivalare;
- 8. Ultimul document de numire/transfer/repartizare ca titular în învățământul preuniversitar;
- 9. Adeverință, eliberată de unitatea de învățământ în care este titular din care să reiasă și vechimea în învățământ, obținerea calificativelor "Foarte bine" în ultimii 2 ani școlari încheiați lucrați efectiv la catedră sau în funcții de conducere, îndrumare și control, precum și faptul că nu a fost sancționat disciplinar în anul școlar curent, nici în ultimii doi ani școlari anteriori anului desfășurării concursului, conform modelului prevăzut în Anexa 1 a OME nr. 4098/23.06.2022);
- 10. Cazier judiciar din care să reiasă că nu are antecedente penale;
- 11. Certificat medical eliberat în temeiul prevederilor art. 234 alin. (1) din [Legea educației](http://legislatie.just.ro/Public/DetaliiDocument/125150)  [naționale nr. 1/2011,](http://legislatie.just.ro/Public/DetaliiDocument/125150) cu modificările și completările ulterioare, conform [Ordinului](http://legislatie.just.ro/Public/DetaliiDocument/165677)  [ministrului educației și cercetării științifice și al ministrului sănătății nr. 3.177/147/2015](http://legislatie.just.ro/Public/DetaliiDocument/165677) privind aprobarea formularului specific al certificatului medical necesar pentru încadrarea și menținerea într-o funcție de conducere sau de îndrumare și de control din învățământul preuniversitar;
- 12. Declarație pe propria răspundere care să ateste că nu a avut statutul de "lucrător al Securității<sup>"</sup> sau "colaborator al Securității", conform modelului din Anexa nr. 5 la OME nr. 4597/2021;
- 13. Declarație pe propria răspundere că nu se află în una dintre situațiile de incompatibilitate, conform Anexei 3 ( la OME nr. 4098/23.06.2022);
- 14. Declarație pe propria răspundere privind veridicitatea conținutului documentelor din dosarul de înscriere la concurs, conform modelului prevăzut în Anexa nr. 7 la la OME nr. 4597/2021.

Astfel, veți avea de încărcat 14 documente, dintre care 2 sunt opționale. În cazul în care alegeți să nu încărcați un document opțional, va trebui să selectați opțiunea că acel document **Nu se Aplică**. Documentele vor putea fi încărcate în format PDF, GIF sau JPG. Fiecare document va putea avea maxim 5 MB. Veți putea observa că un document a fost încărcat atunci când ați parcurs această

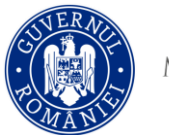

etapă, pentru fiecare document, în parte. În măsura în care aveți mai multe documente separate pe care doriți să le încărcați pentru aceeași secțiune, vă rugăm să grupați documentele într-unul singur (folosiți o aplicație de tip "merge pdf" sau o altă variantă pentru a crea un singur document). Veți avea inclusiv opțiunea să încărcați doar o parte din documente, să ieșiți din platformă și să continuați cu încărcarea lor, într-un moment ulterior. De asemenea, veți putea să înlocuiți un document deja încărcat cu altul, **până în momentul în care ați transmis formularul final, moment în care documentele transmise rămân cele finale.**

Pentru încărcarea unui document, apăsați butonul **Choose File**, selectați documentul corect și apoi apăsați butonul **Adaugă la dosar**. Dacă nu apăsați butonul Adaugă la dosar, atunci documentul nu va fi adăugat. Odată adăugat, puteți ieși din platformă și reveni, ulterior, pentru a continua înscrierea documentelor.

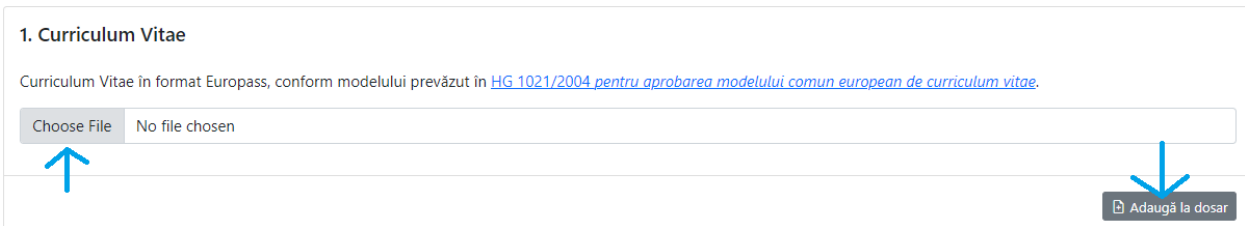

Pentru înlocuirea unui document, apăsați buton Șterge, după care treceți din nou prin procedura de mai sus, de adăugare a unui nou fișier.

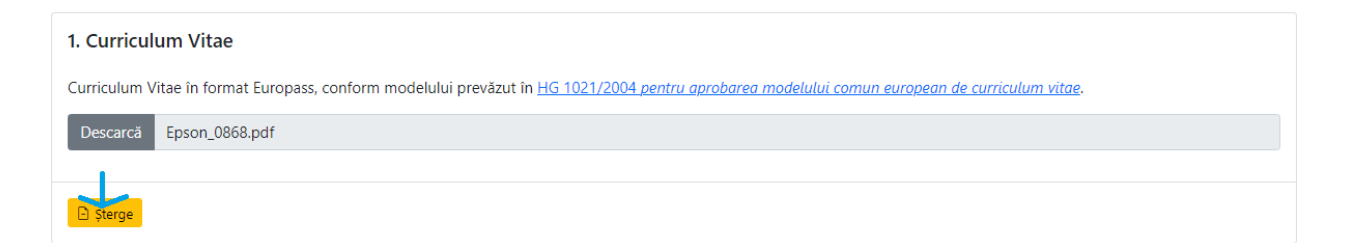

Repetați acești pași pentru fiecare din cele 14 fișiere. Pentru punctele opționale 5 (Certificat de căsătorie) și 6 (Schimbări de nume), apăsați butonul **Nu se aplică** în măsura în care vă aflați în această situație. După ce ați terminat de adăugat documentele, apăsați butonul **Revizuire**.

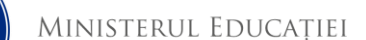

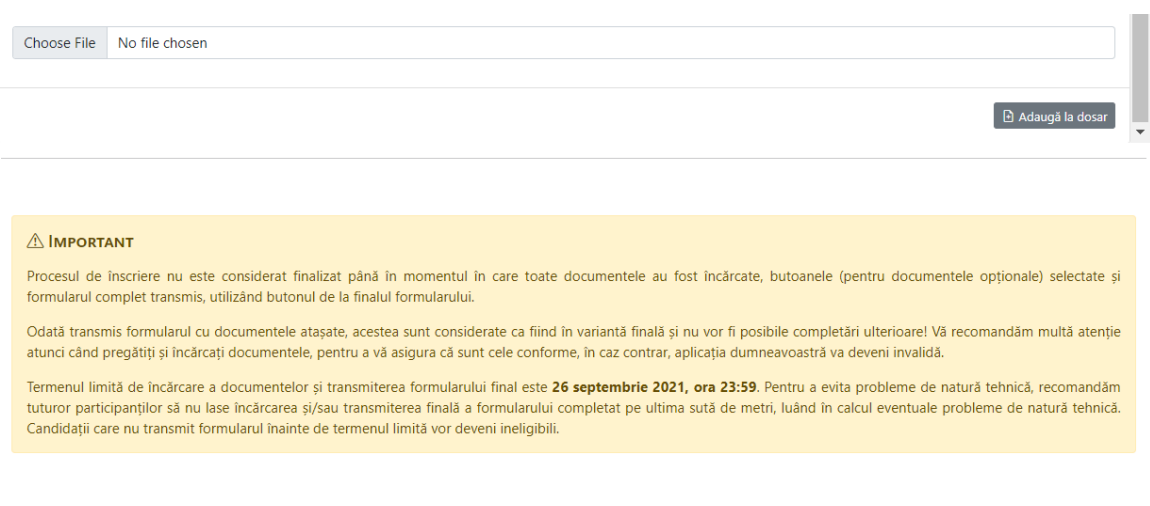

Odată ce ați completat dosarul, îl puteți revizui și trimite.

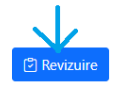

Mai departe, veți putea vizualiza toate documentele pe care le-ați depus (sau nu, pentru cele opționale) și veți putea selecta dacă doriți sau nu anonimizarea datelor cu caracter personal la afișarea listelor de candidați înscriși, listei rezultatelor la proba scrisă, listei rezultatelor la proba de evaluare a interviului și a listei cuprinzând rezultatele finale. După ce v-ați asigurat că toate documentele sunt conforme și ați optat sau nu pentru anonimizare, apăsați butonul **Trimite** pentru a transmite aplicația dvs. mai departe, pentru evaluare.

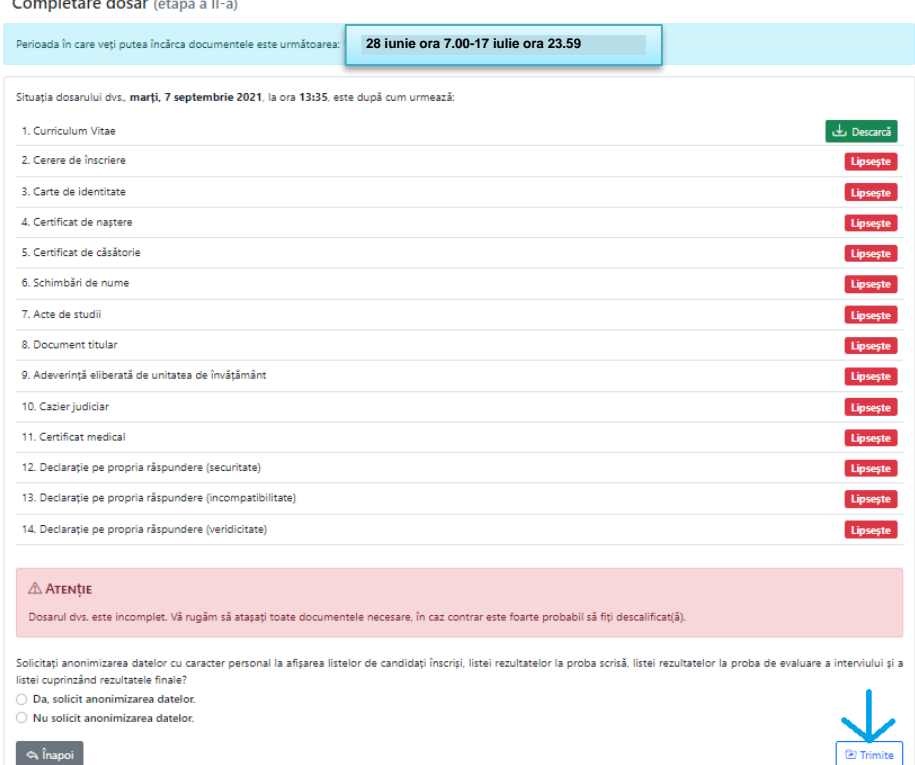

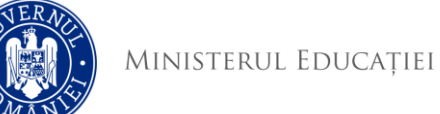

 $\sim$   $\sim$   $\sim$   $\sim$   $\sim$   $\sim$ 

După cum puteți vedea în poza de mai sus, platforma vă atenționează dacă nu sunt atașate toate documentele necesare. Procesul de înscriere la proba scrisă nu este considerat finalizat decât în momentul în care toate documentele au fost încărcate, opțiunile (pentru documentele opționale) marcate și formularul complet transmis mai departe, prin utilizarea butonului **Trimite**

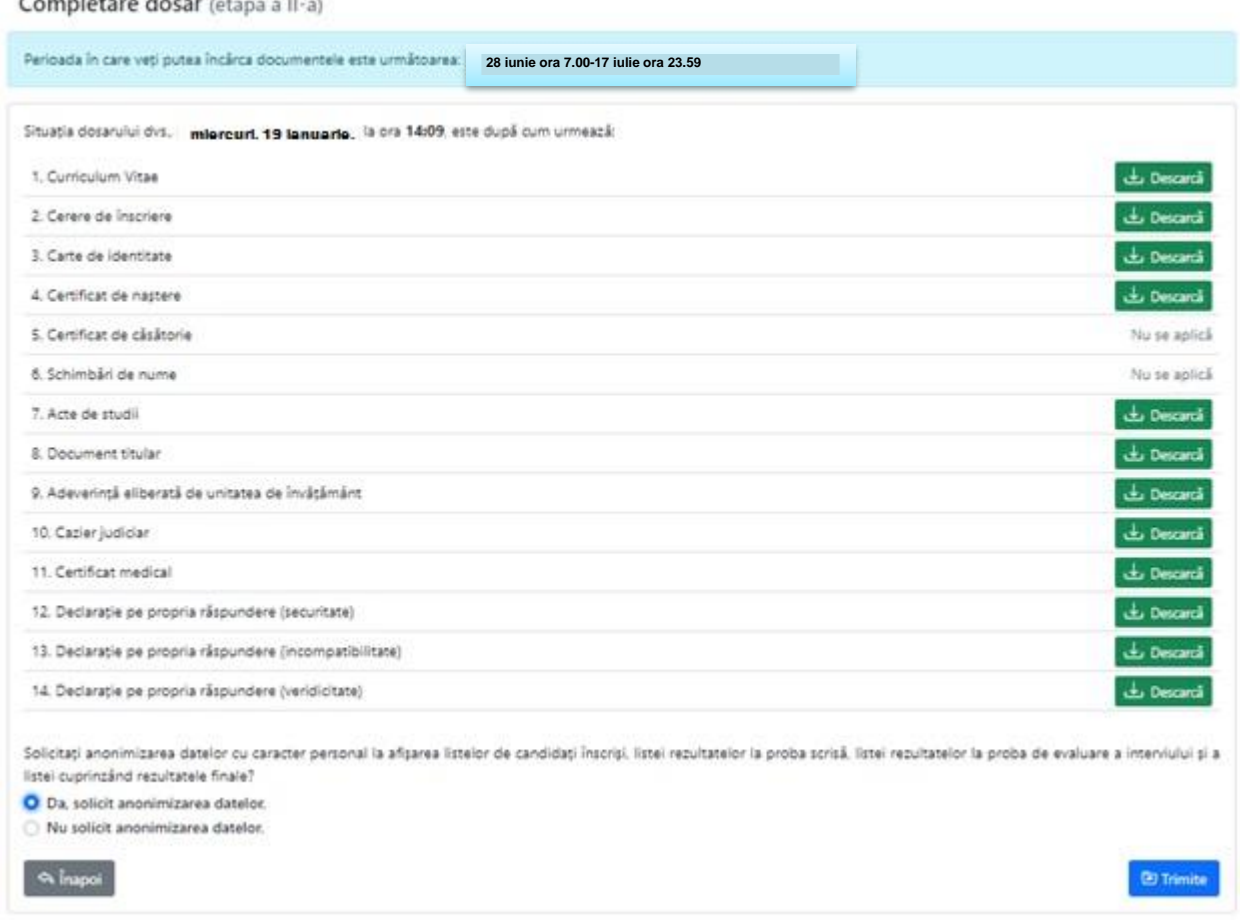

și, ulterior, **Confirmată** corectitudinea datelor transmise.

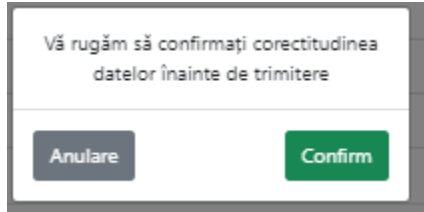

Vă recomandăm multă atenție atunci când pregătiți și încărcați documentele, pentru a vă asigura că sunt cele conforme. Termenul limită de încărcare a documentelor și transmiterea formularului final este **17 iulie, ora 23:59**. Pentru a preveni încărcarea sistemului în apropierea termenului limită, recomandăm tuturor participanților să nu lase încărcarea și/sau transmiterea formularului completat pe ultima sută de metri, luând în calcul eventuale probleme de natură tehnică sau de

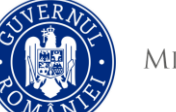

## conexiune. **Candidații care nu transmit formularul înainte de termenul limită vor fi descalificați.**

În măsura în care întâlniți probleme de accesare a platformei sau de încărcare a documentelor, vă rugăm să ne contactați la adresa de email [concurs.directori@edu.gov.ro.](mailto:concurs.directori@edu.gov.ro)

În urma transmiterii formularului, veți primi o recipisă denumită *Concurs Directori si Directori Adjuncti 2022: Felicitari, aplicatia a fost transmisa!* care va include o listă a documentelor pe care le-ați încărcat în aplicație. După perioada de evaluare a dosarelor de înscriere, în data de **28 iulie 2022**, veți putea vizualiza lista candidaților admiși, respectiv respinși la sediul și pe site-urile inspectoratelor școlare județene, unde aceasta va fi afișată.

## **5. PROBA SCRISĂ**

Informații, inclusiv de natură logistică cu privire la organizarea probei scrise pot fi solicitate de la Comisia de Organizare a Concursului, constituită prin decizie a inspectorului școlar general și organizată la nivelul fiecărui județ. Rezultatul probei scrise va putea fi vizualizat de către aplicant în cadrul platformei, începând cu **8 septembrie 2022**, data afișării rezultatelor.

# **6. ÎNREGISTRAREA OPȚIUNILOR CANDIDAȚILOR PENTRU UNITATEA LA CARE CANDIDEAZĂ ȘI PENTRU PROBA DE INTERVIU**

Candidații care au luat minim nota 7 la proba scrisă vor putea, perioada **14 septembrie (ora 8:00) – 18 septembrie (ora 23:59**), să își înregistreze opțiunile pentru unitatea la care candidează și să încarce documentele pentru unitățile de învățământ care necesită avize suplimentare. Accesul se face prin **[următorul link](https://concursdirectori.edu.ro/https:/app.edu.civicnet.ro/entry/application/)**, sau accesând platforma [https://concursdirectori.edu.ro](https://concursdirectori.edu.ro/) și apăsând butonul **Opțiuni** din meniul din partea de sus a paginii.

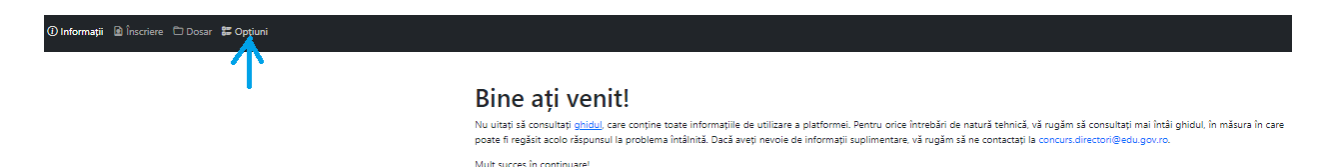

În această etapă, veți fi solicitați să vă exprimați opțiunile privind unitatea de învățământ și funcția pentru care optați.

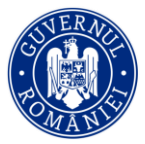

#### Introducere optiuni (etapa a III-a)

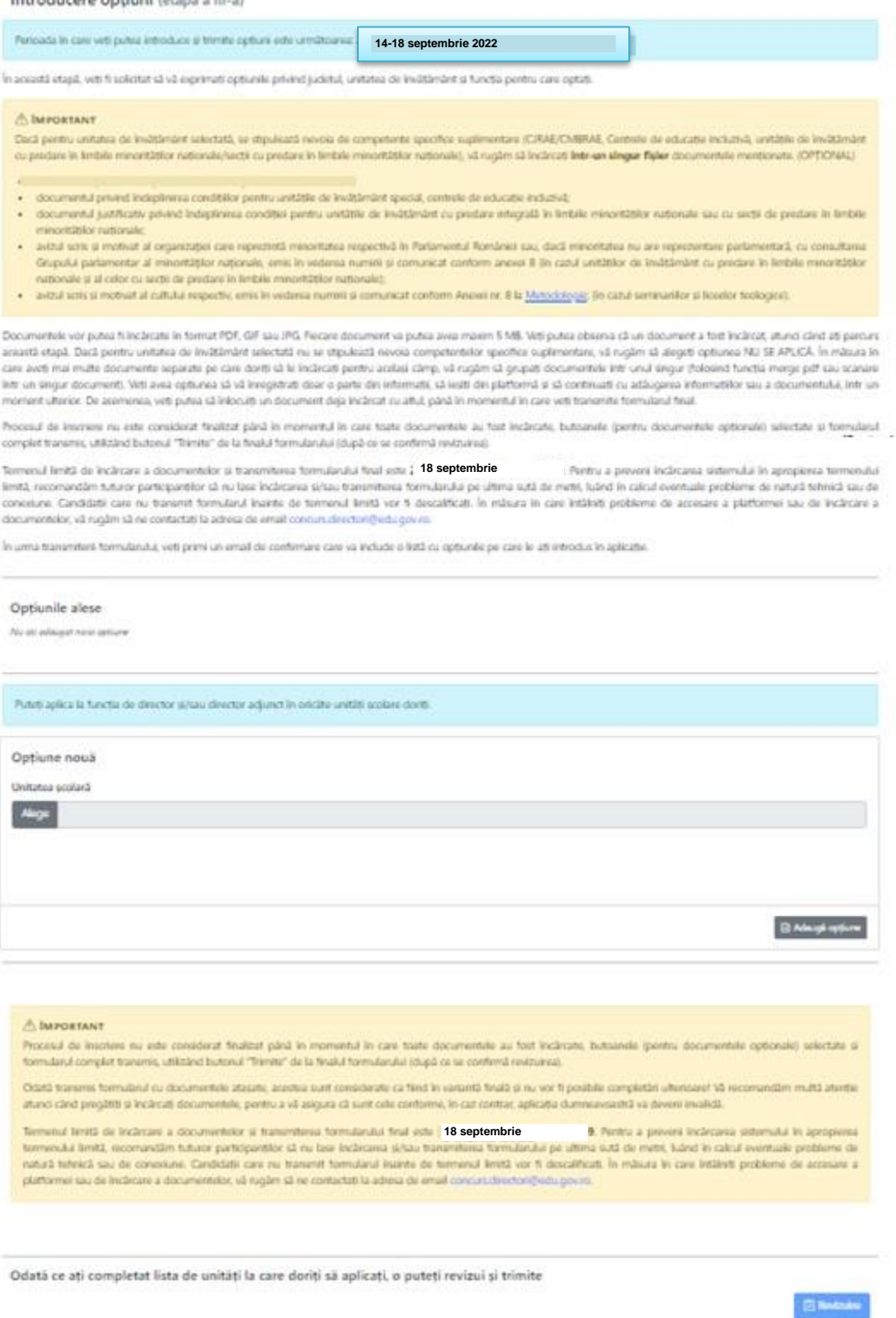

Pentru a alege unitatea, apăsați butonul **Alege**, selectați unitatea, alegeți funcția (Director, Director Adjunct) și apăsați butonul **Adaugă opțiunea**.

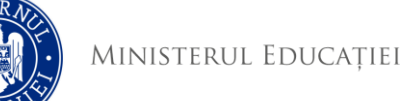

## **Atenție: În sesiunea 2022 a concursului de ocupare a posturilor de director și director adjunct din unitățile de învățământ preuniversitar de stat veți putea opta pentru cel mult 3 (trei) funcții de conducere vacante.**

Opțiunile alese Nu ați adăugat nicio opțiune Puteți aplica la funcția de director și/sau director adjunct în oricăte unități școlare doriți. Opțiune nouă Unitatea școlară Alege

Unitatea poate fi aleasă dintr-un meniu de tip drop-down, pe baza localității.

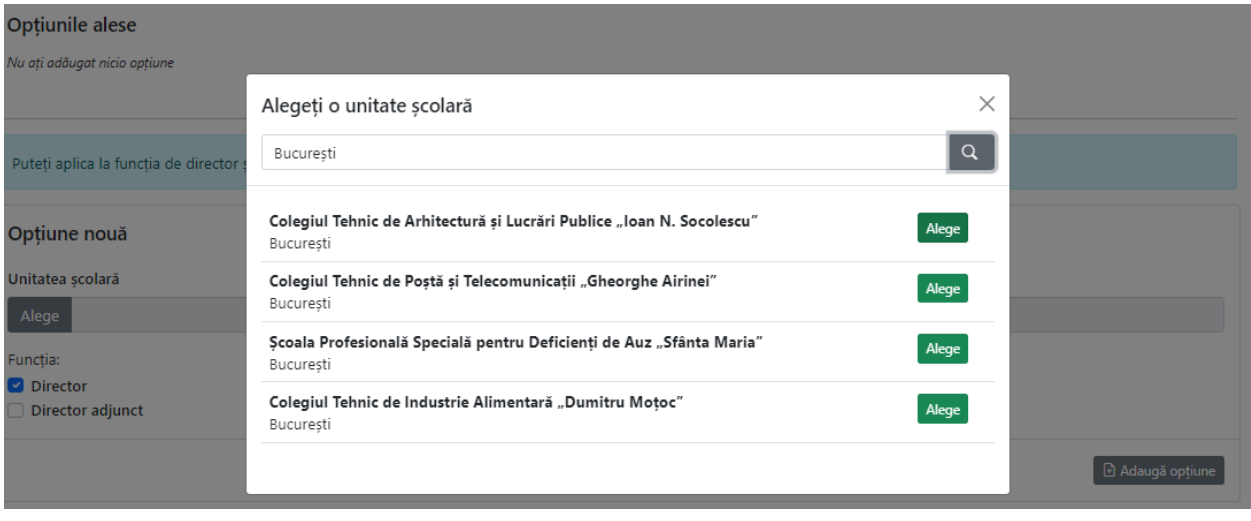

După ce ați terminat de selectat unitatea de învățământ și funcția, apăsați buton **Revizuire** de la finalul formularului. Pe următoarea pagină, veți putea observa unitatea sau unitățile pe care le-ați selectat și opțiunea de depunerea documentul pentru unitățile de învățământ care necesită avize suplimentare, conform art. 8 alin. (1) lit. (n) din metodologie.

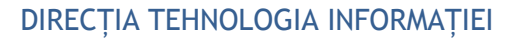

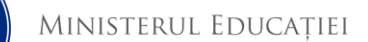

#### Introducere opțiuni (etapa a III-a)

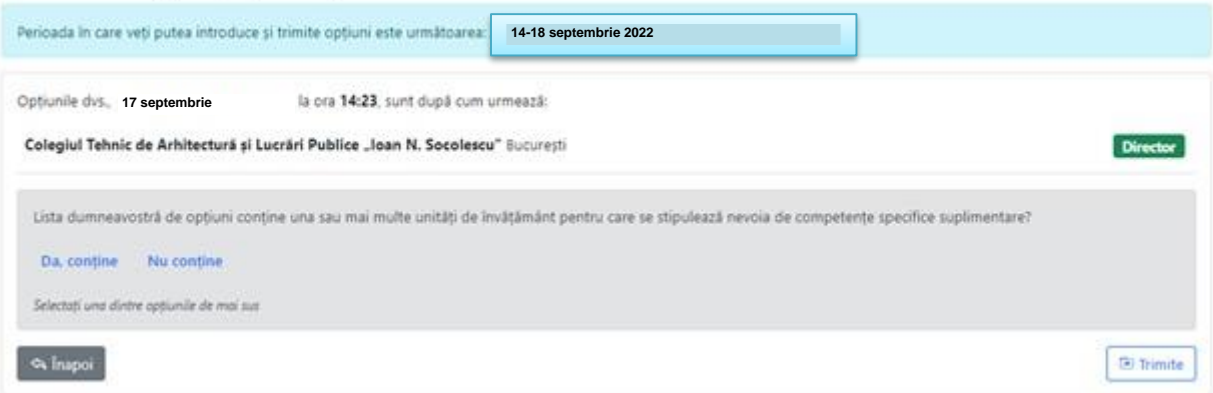

Dacă pentru o unitatea de învățământ selectată se stipulează condiții speciale (Centrele de educație incluzivă, Unitățile de învățământ cu predare în limbile minorităților naționale/secții cu predare în limbile minorităților naționale sau în cazul seminariilor și liceelor teologice), vă rugăm să încărcați, **într-un singur fișier,** documentul sau documentele următoare:

- documentul privind îndeplinirea condițiilor pentru unitățile de învățământ special, centrele de educație incluzivă;
- documentul justificativ privind îndeplinirea condiției pentru unitățile de învățământ cu predare integrală în limbile minorităților naționale sau cu secții de predare în limbile minorităților naționale;
- avizul scris și motivat al organizaţiei care reprezintă minoritatea respectivă în Parlamentul României sau, dacă minoritatea nu are reprezentare parlamentară, cu consultarea Grupului parlamentar al minorităţilor naţionale, emis în vederea numirii și comunicat conform anexei 5 la OME nr. 3026/17.01.2022 (în cazul unităților de învățământ cu predare în limbile minorităților naționale și al celor cu secții de predare în limbile minorităților naționale);
- avizul scris și motivat al cultului respectiv, emis în vederea numirii și comunicat conform anexei 5 la OME nr. 3026/17.01.2022 (în cazul seminariilor și liceelor teologice).

Documentele vor putea fi încărcate în format PDF, GIF sau JPG. Fiecare document va putea avea maxim 5 MB. Veți putea observa că un document a fost încărcat, atunci când ați parcurs această etapă. Dacă pentru unitatea de învățământ selectată nu se stipulează condiții speciale, vă rugăm să alegeți opțiunea **Nu se aplică**. În măsura în care aveți mai multe documente separate pe care doriți să le încărcați pentru același câmp, vă rugăm să grupați documentele într-unul singur (folosind funcția merge pdf sau scanare într-un singur document). Veți avea opțiunea să vă înregistrați doar o parte din informații, să ieșiți din platformă și să continuați cu adăugarea informațiilor sau a documentului, într-un moment ulterior. De asemenea, veți putea să înlocuiți un document deja încărcat cu altul, până în momentul în care veți transmite formularul final.

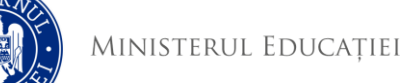

Procesul de înscriere nu este considerat finalizat până în momentul în care toate documentele au fost încărcate, butonul (pentru documentele opționale) selectat și formularul complet transmis, utilizând butonul **Trimite** 

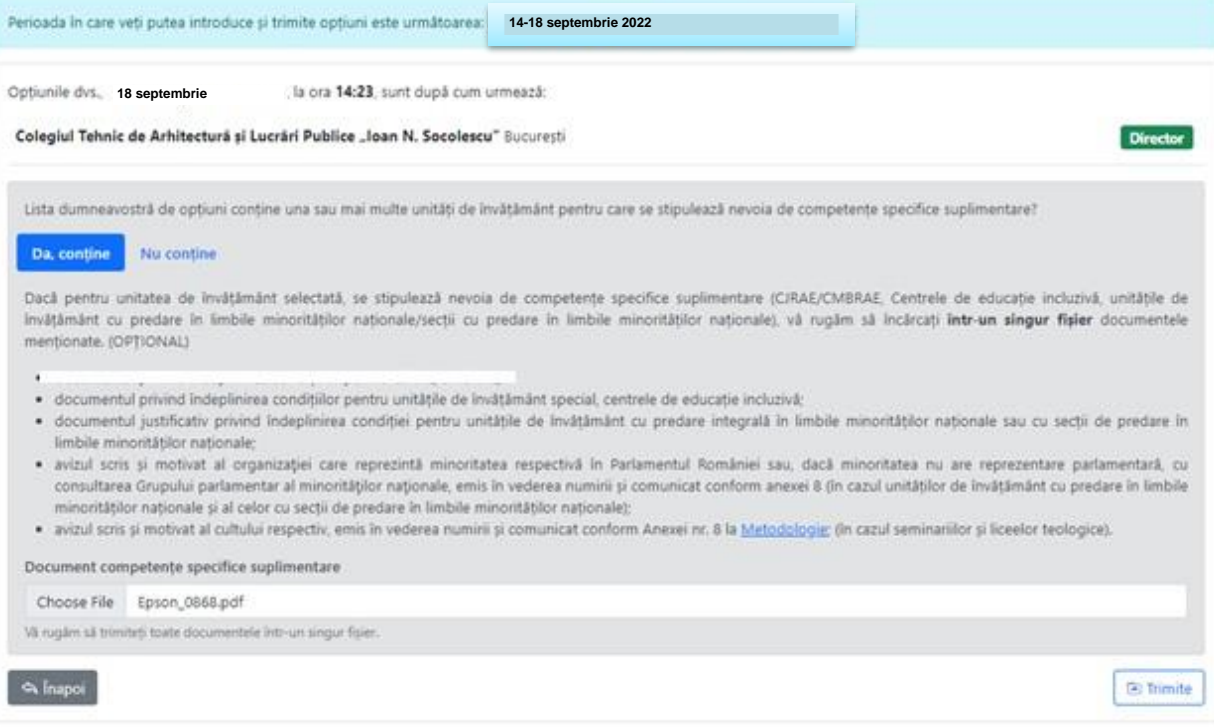

și, ulterior, **Confirmată** corectitudinea datelor transmise.

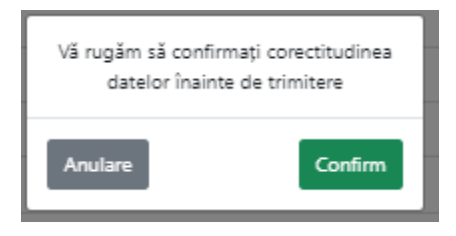

Odată transmis formularul cu documentul atașat, acesta este considerat ca fiind în variantă finală și nu vor fi posibile completări ulterioare! Vă recomandăm multă atenție atunci când pregătiți și încărcați documentul, pentru a vă asigura că este cele conform, în caz contrar, aplicația dumneavoastră va fi invalidată. Termenul limită de încărcare a documentelor și transmiterea formularului final este **18 septembrie 2022, ora 23.59**. Pentru a evita probleme de natură tehnică, recomandăm tuturor participanților să nu lase încărcarea și/sau transmiterea finală a formularului completat pe ultima sută de metri, luând în calcul eventuale probleme de natură tehnică. Candidații care nu transmit formularul înainte de termenul limită vor fi descalificați. În măsura în care întâlniți probleme de accesare a platformei sau de încărcare a documentelor, vă rugăm să ne contactați la adresa de email [concurs.directori@edu.gov.ro.](mailto:concurs.directori@edu.gov.ro)

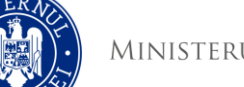

MINISTERUL EDUCAȚIEI

În urma transmiterii formularului, veți primi o recipisă denumită *Concurs Directori si Directori Adjuncti 2022: Felicitari, optiunile dvs. au fost transmise,* care va include o listă a opțiunilor și a documentului pe care le-ați încărcat în aplicație.

# **7. PROBA DE INTERVIU**

Informații, inclusiv de natură logistică cu privire la organizarea probei de interviu pot fi solicitate de la Comisia de Organizare a Concursului, constituită la nivelul fiecărui județ. Rezultatul probei de interviu va putea fi vizualizat de către aplicant în cadrul platformei după ce acesta a avut loc, începând cu 22 septembrie 2022. Notele care se vor modifica în urma contestațiilor depuse vor fi, de asemenea, vizibile în platformă, astfel înlocuind notele vechi.

# **8. CONTACT**

În măsura în care întâmpinați dificultăți, inclusiv de natură tehnică, la care nu găsiți răspuns în cadrul acestui ghid sau în cadrul Metodologiei, vă rugăm să contactați echipa tehnică la următoarea adresă: **[concurs.directori@edu.gov.ro](mailto:concurs.directori@edu.gov.ro)**